## **The 40 Days for Life App during 365:**

Instructions provided by Campaign Strategist per request of the Fort Worth Campaign Local Leader

View original launch in 2017: https://www.40daysforlife.com/en/2017/09/20/introducing-the-app

This app was specifically designed for the 40 Days for Life Campaign. While outside of the 40 Days for Life Campaign, there is a way to access the 365 Campaign calendar through your phone. You can add and delete hours and view your commitments connecting through website. You can not add hours for someone else through the app.

The number one concern for volunteers is log in. As long as you are signed into the app, you can access your calendar; it doesn't time out. However if you decide to add another vigil site location, you can mark their calendar, but it won't be seen on your commitments list unless you log out and log back in. So it is critical to remember your email and password to log back in. You can log out and sign in with another email and password. However this simply creates a new account and it *can not* be linked to your other email account.

You can also log into the 365 calendar via the website without going through the app. However, the website will time out. The app keeps you logged in.

Steps for original Log in:

(1) When you download this free app from the Apple Store, Google Play or other app stores you should see this screen:

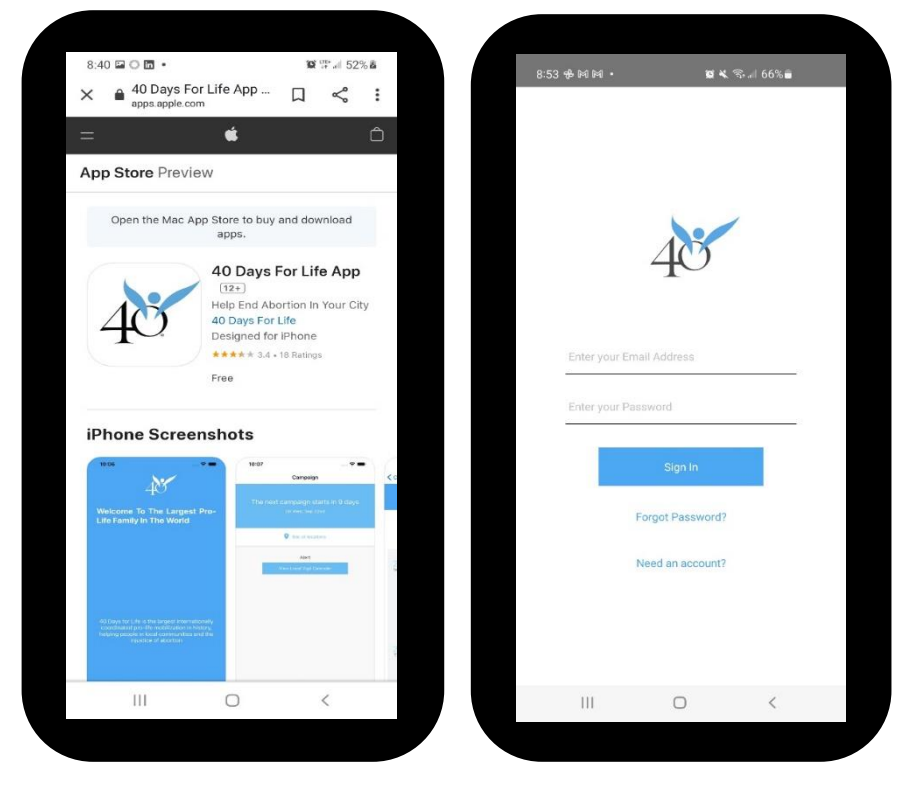

(2) It is best to log in with an email that you can also access with your phone.

If you forgot your log in email, the local leader can see it on their list of contacts through their Leader Dashboard (easier to access via computer). You can Click "Forgot password" and the provide your email to receive this email:

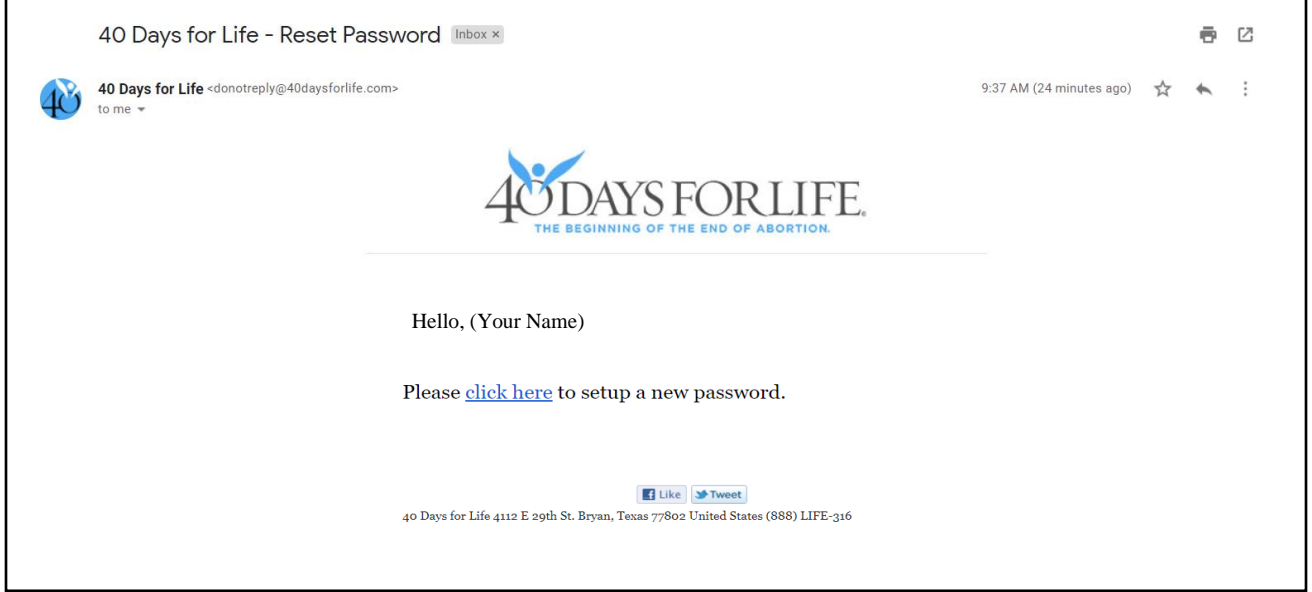

You can then follow the prompts to reset your password

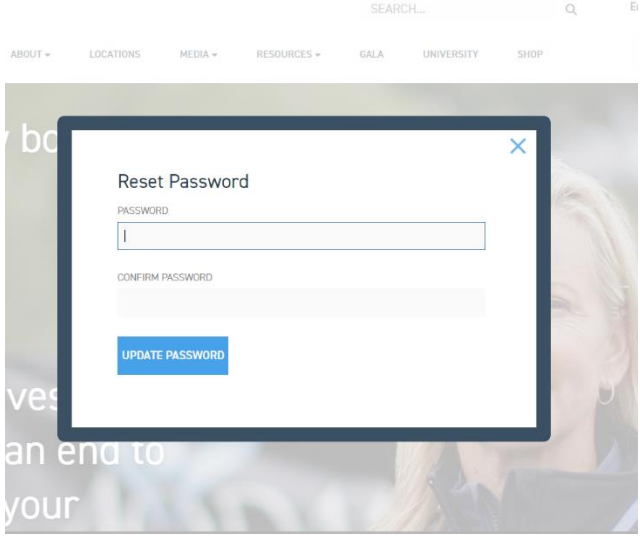

(1) Log in; this screen will appear outside of 40 Days for Life; (2) Click on your account icon.

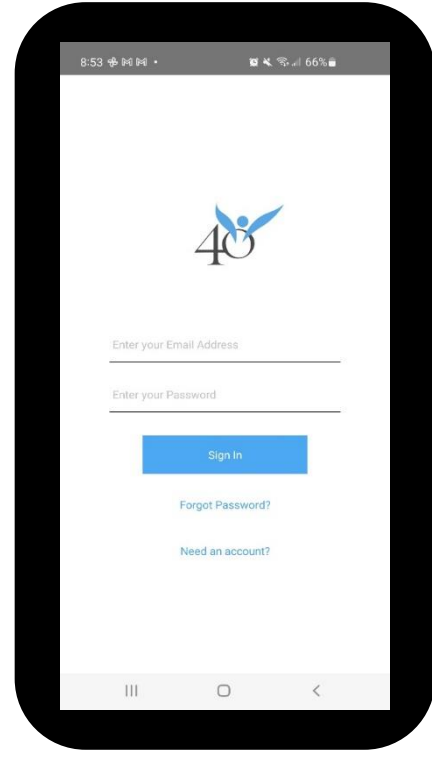

(3) Click on "Visit Our Website"

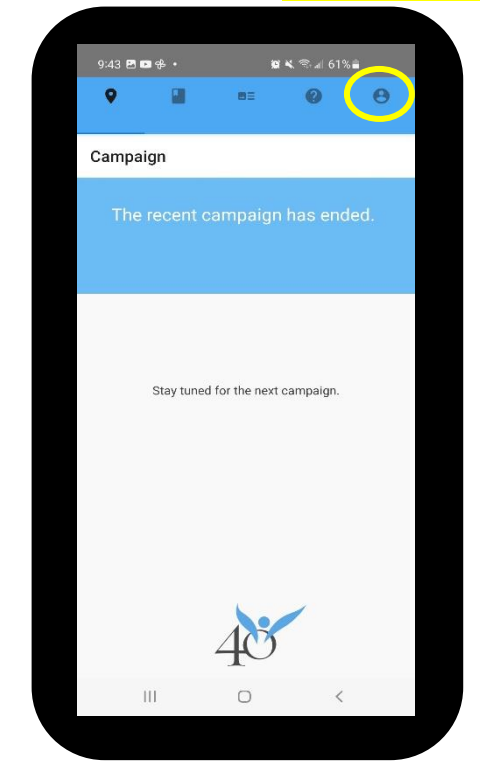

(4A) Click on your (WEB) account icon if you HAVE signed up before for a local campaign (or if you don't know). This icon may be in a circle or square. (4B) Click the three bars next to your account image if you want to add a new campaign location.

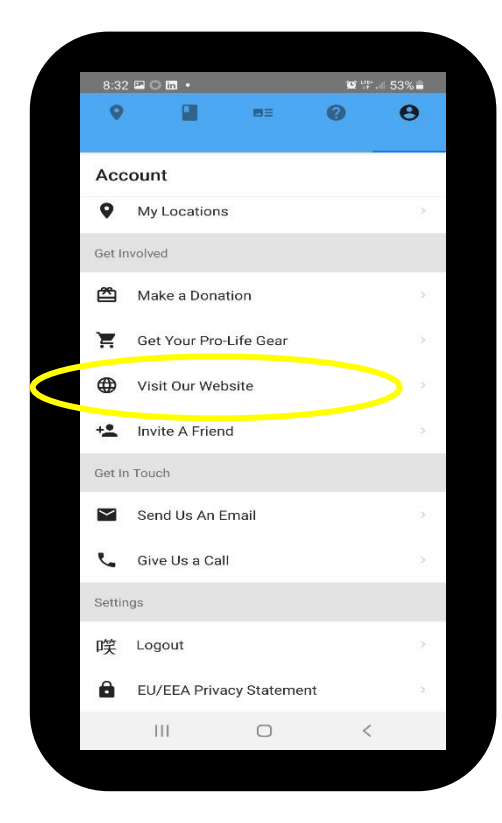

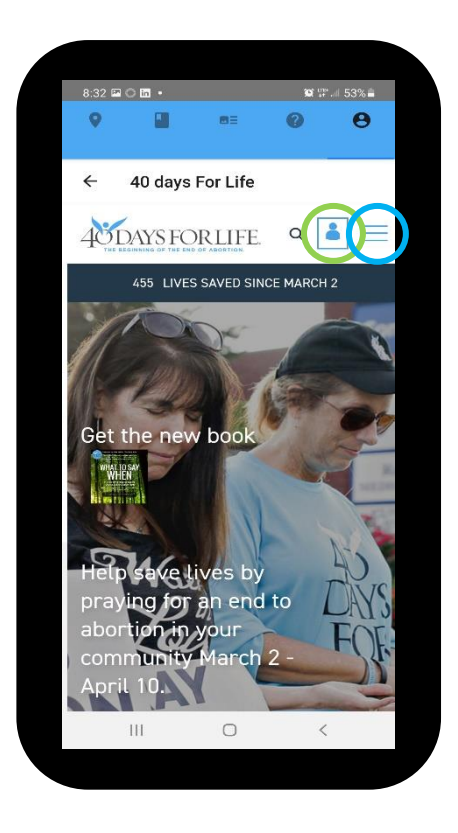

(5) SEE CURRENT COMMITMENTS: If you followed 4A and Clicked on Your Account Icon, this 1<sup>st</sup> screen appears; Click "Your Dashboard" to see what campaigns you have registered; scroll down to see your committed hours and edit these hours. (Clicking "Campaign Details" takes you to step 6 rather than 7.)

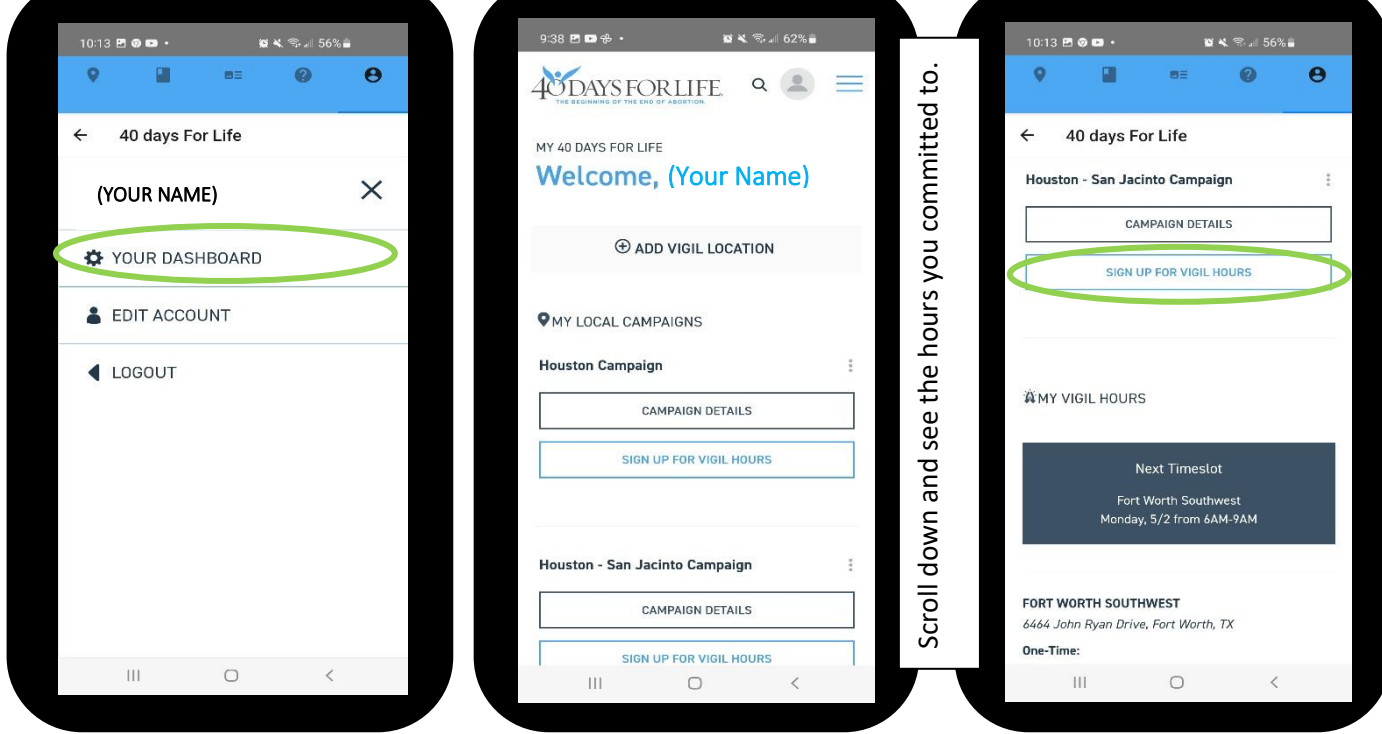

(6) Newly signing up for a location. After you followed 4B and clicked on the three lines next to your account icon, this 1<sup>st</sup> screen will pop up. Click locations, then type in your city and select a campaign. Click "Sign Up..."

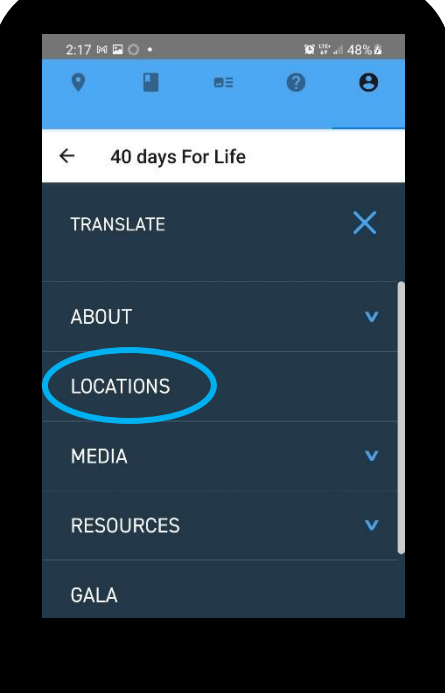

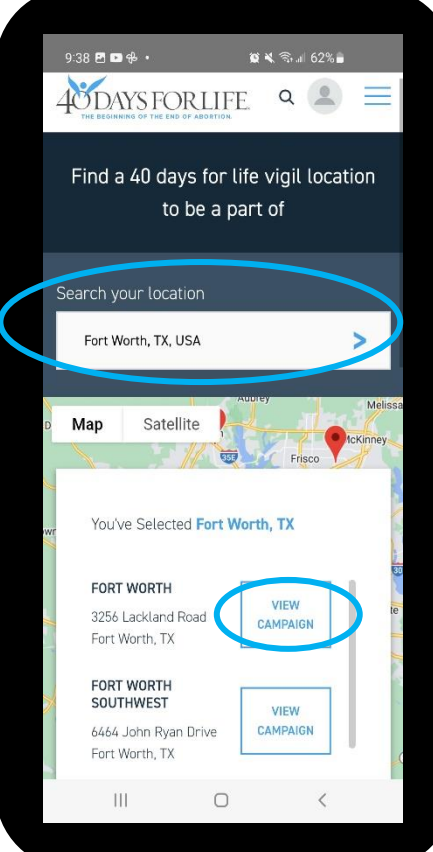

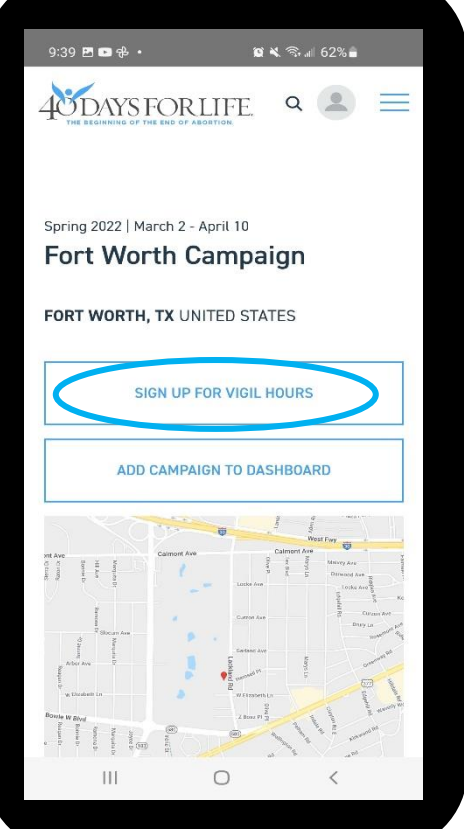

(7) Whether you followed Step 5 to the 3<sup>rd</sup> Screen or Step 6 to the 3<sup>rd</sup> Screen, this window will appear:

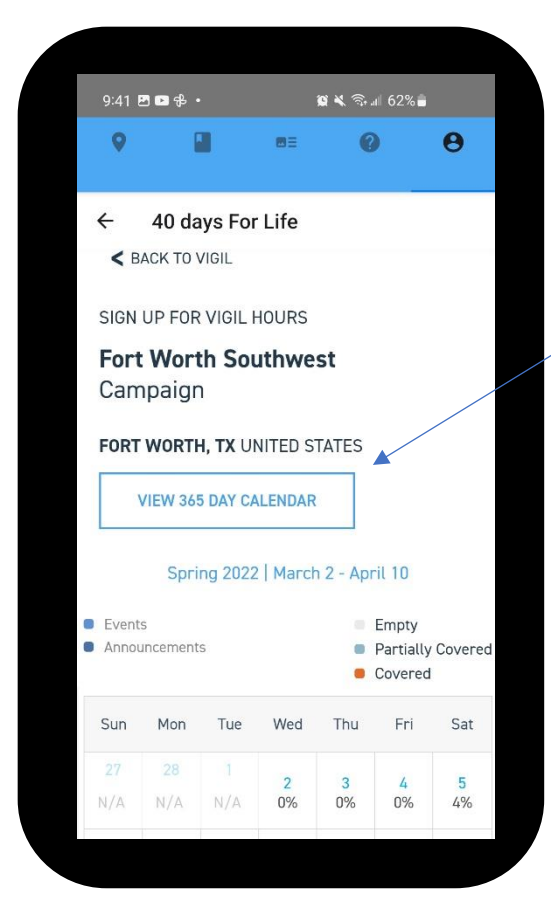

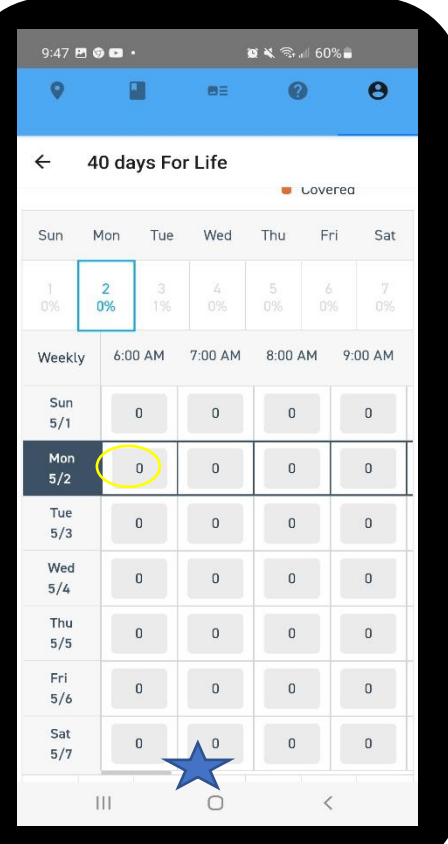

(8) You can transition between seeing the 356 Calendar and the 40 Days Vigil Calendar by clicking on this button. Click "View 365 Day Calendar"

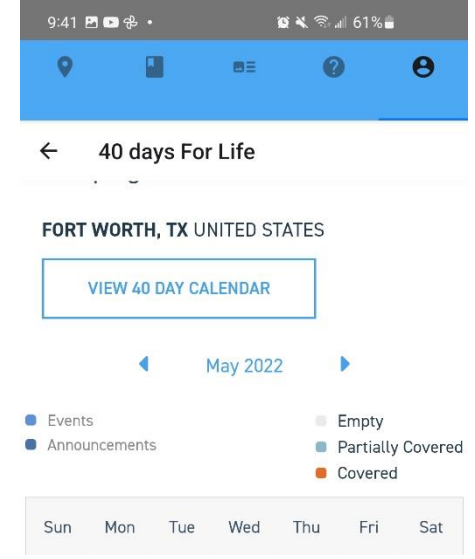

You have opened the 365 calendar if you see the option to transition to "View 40 Day Calendar". Note you are on the website calendar with different color markings than the app. (The app only covers 40 Days.)

(9) Click on the day you want to pray and hours for the entire week will "unfold" To scroll to later times, you need to be very careful in moving the gray bar at the bottom of the hours chart.

(10) Click on the day you want to pray and hours for the entire week will "unfold." To scroll to later times, you need to be very careful in moving the gray bar at the bottom of the hours chart.

(11) Click submit hours.

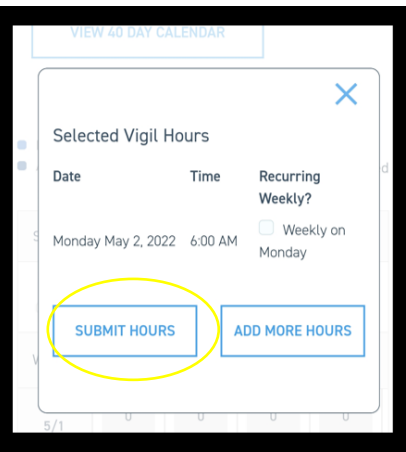

## **You can know you have submitted your hours in 4 ways**

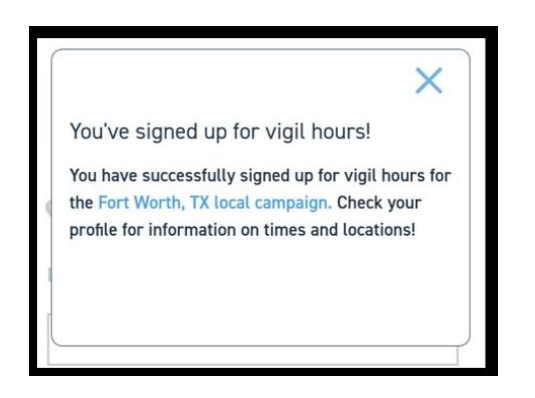

A. This box pops up: B. Your calendar shows a little person where YOU committed

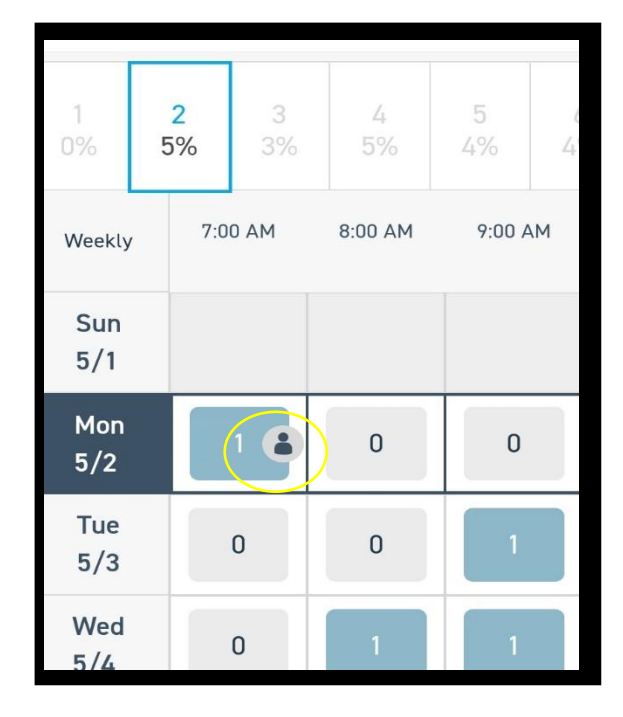

(C) Hours listed on "YOUR DASHBOARD" (See Step 5) \* Your contact info shows your login email.

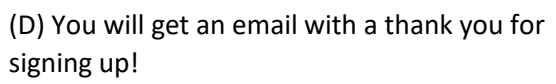

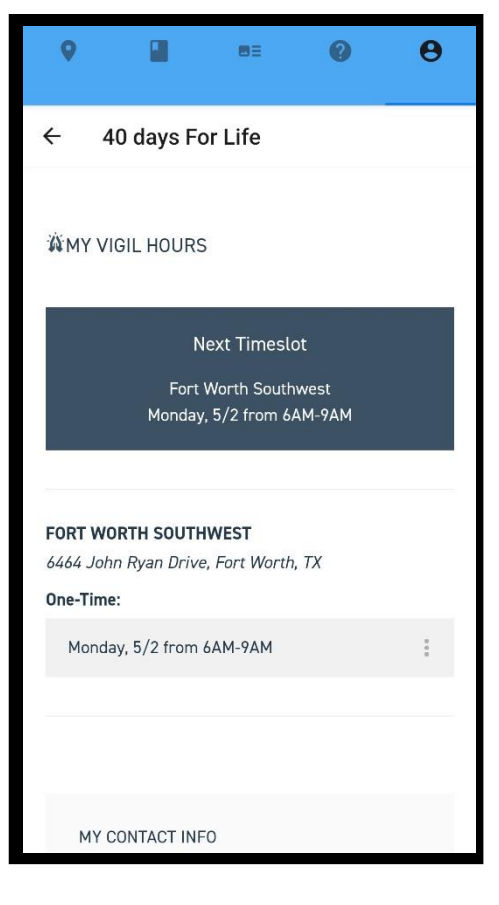

(12) If you need to cancel hours, you could cancel them by opening up the calendar and clicking on your new little person icon on the calendar, and clicking cancel, and confirming. (And hopefully adding new hours) OR…

 $\otimes$   $\mathfrak{m}_{\mathbb{Z}}$  and  $\mathfrak{H}_{\mathbb{Z}}$ hrs. Scroll down to see and edit your hrs. 9 G O  $X = 56\%$ 3 8 0 8 4 **X & & 1** 56%  $\bullet$  $\Box$  $\overline{\mathbf{a}}$  $\boldsymbol{\Theta}$ edit your  $\overline{\mathbf{e}}$ σ ൭  $\boldsymbol{\Theta}$  $\circ$  $\Omega$  $m =$  $\leftarrow$ 40 days For Life  $\leftarrow$ 40 days For Life 40 days For Life **4**ODAYS FORLIFE and (YOUR NAME)  $\times$ see 455 LIVES SAVED SINCE MARCH 2 VIGIL HOURS down to YOUR DASHBOARD **Next Timeslot EDIT ACCOUNT** Fort Worth Southwest<br>Monday, 5/2 from 6AM-9AM Scroll Get the new book ◀ LOGOUT FORT WORTH SOUTHWEST 6464 John Ryan Drive, Fort Worth, TX One-Time: lives by Monday, 5/2 from 6AM-9AM an end to ma лог vour March 2 MY CONTACT INFO  $\bigcirc$  $\overline{\left\langle \right\rangle }$  $|||$  $\mathop{\rm III}$  $\bigcirc$ 

If you are already logged in, open YOUR DASHBOARD and scroll down (Ref: Step 4A and 5)

If you commit to a weekly time schedule, it is recommended that you have the Leader adjust any days that you skip because the calendar will likely delete the entire group of days just as it added a group. [Similarly "group features are complicated". Only use "groups sign up" as a leader; a single group of five will show up as one person in the app during 40 Days for Life.

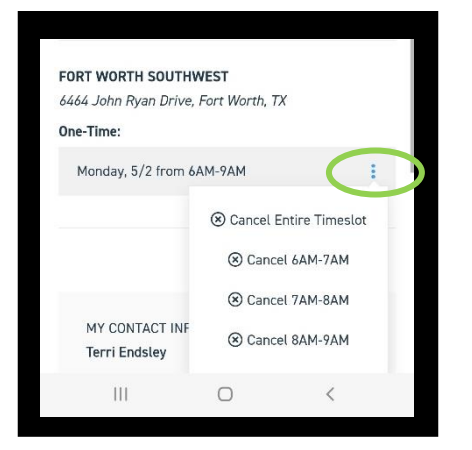

Thank you for committing to a time of prayer! This mission literally is helping save lives! www.40daysforlife.com

This document is not for redistribution beyond the Fort Worth Campaign. Created as requested by the local leader.